## **查找我校进入全球前1%ESI学科**

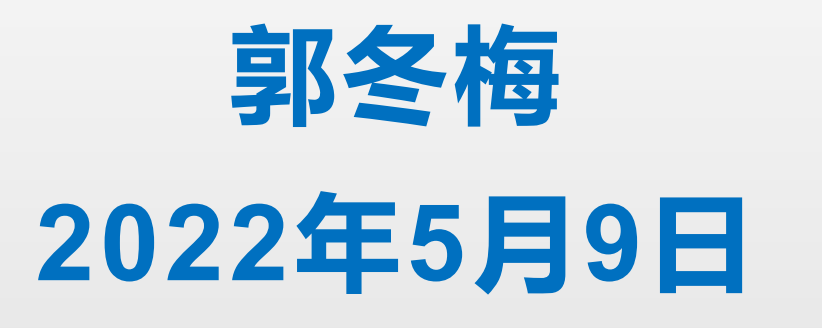

## **在Web of Science核心合集主页右上方,点击"产品" 模块下的"Essential Science Indicators"链接,进 入ESI主界面。**

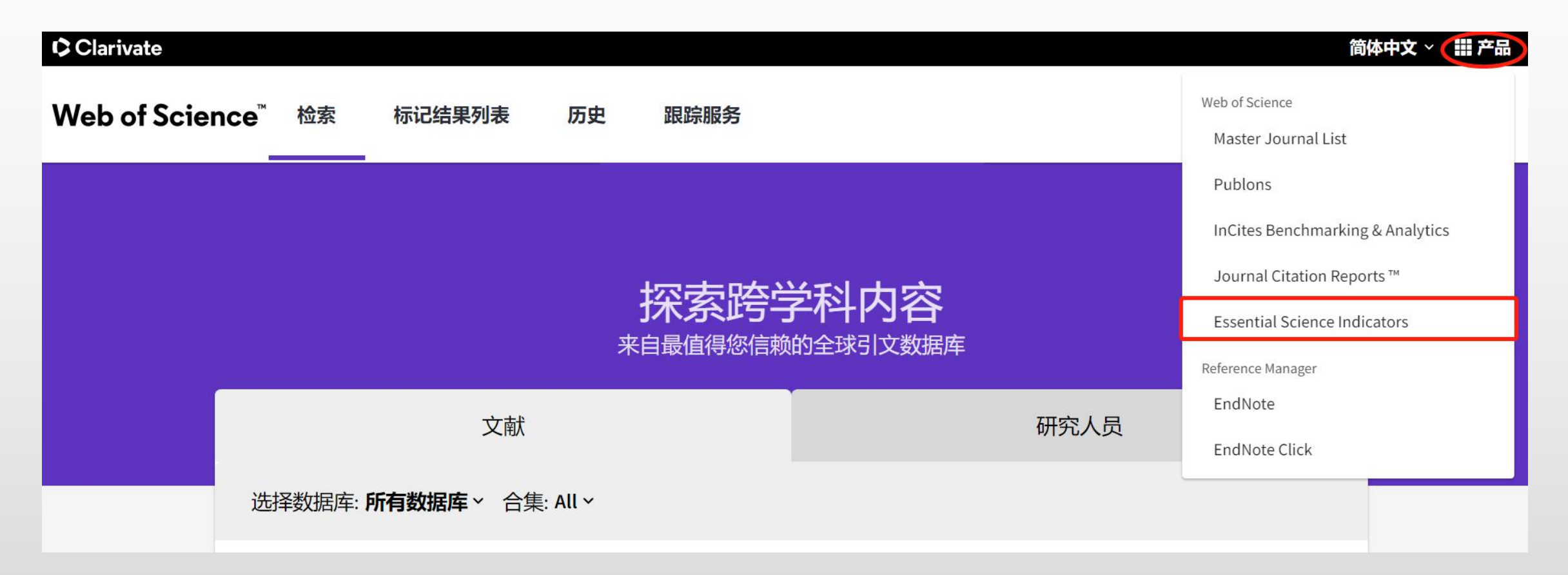

## **在左侧筛选区结果列表(Results List)下,选择研究领 域(Research Fields);在增加筛选条件(Add Filter) 中选择机构(Institutions)。**

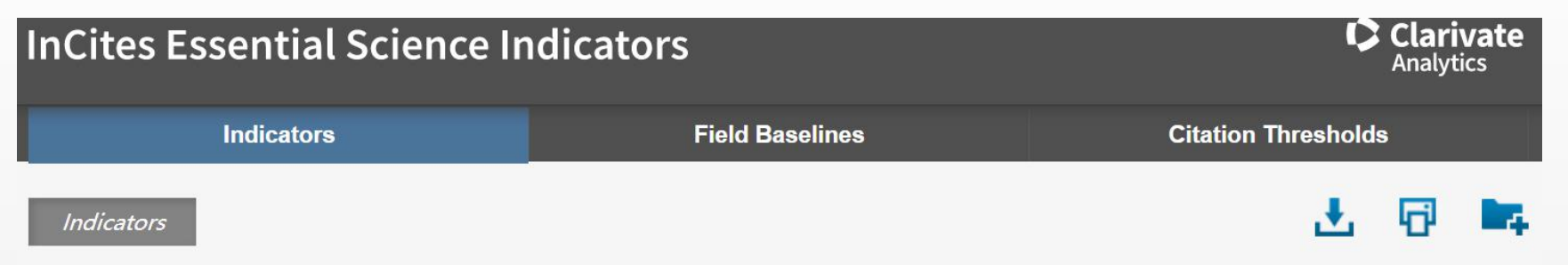

### **Top Papers by Research Fields**

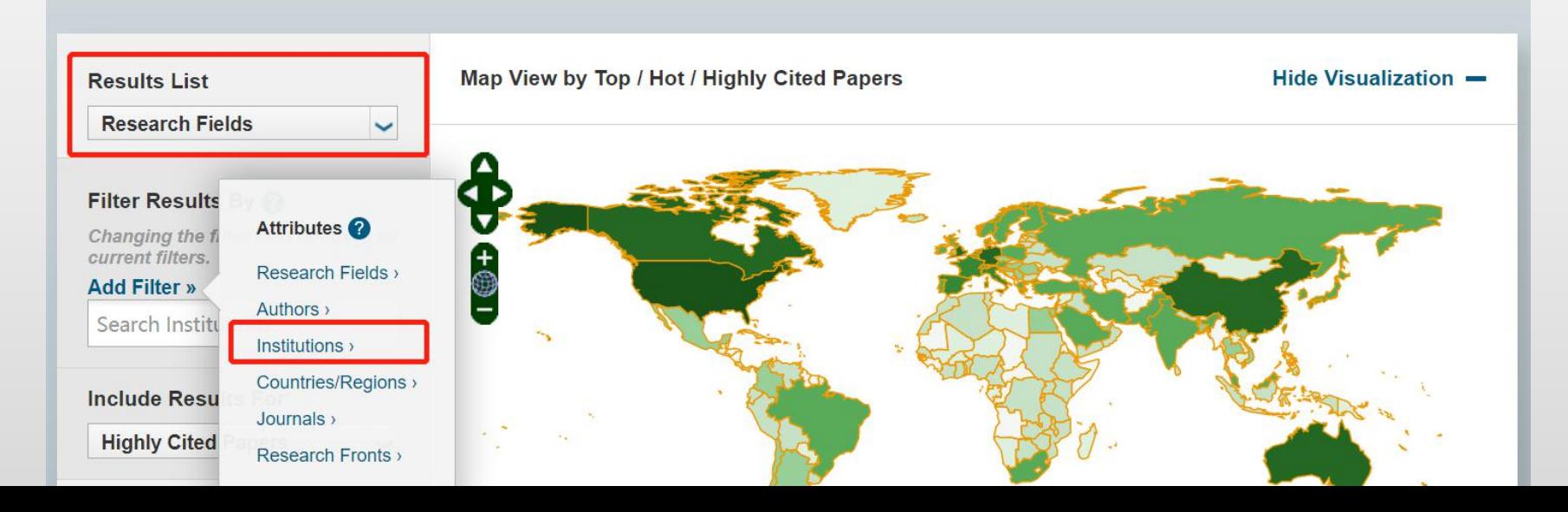

## **在Add Filter中选择Institutions后,输入"INNER MONGOLIA AGRICULTURAL UNIVERSITY" 。**

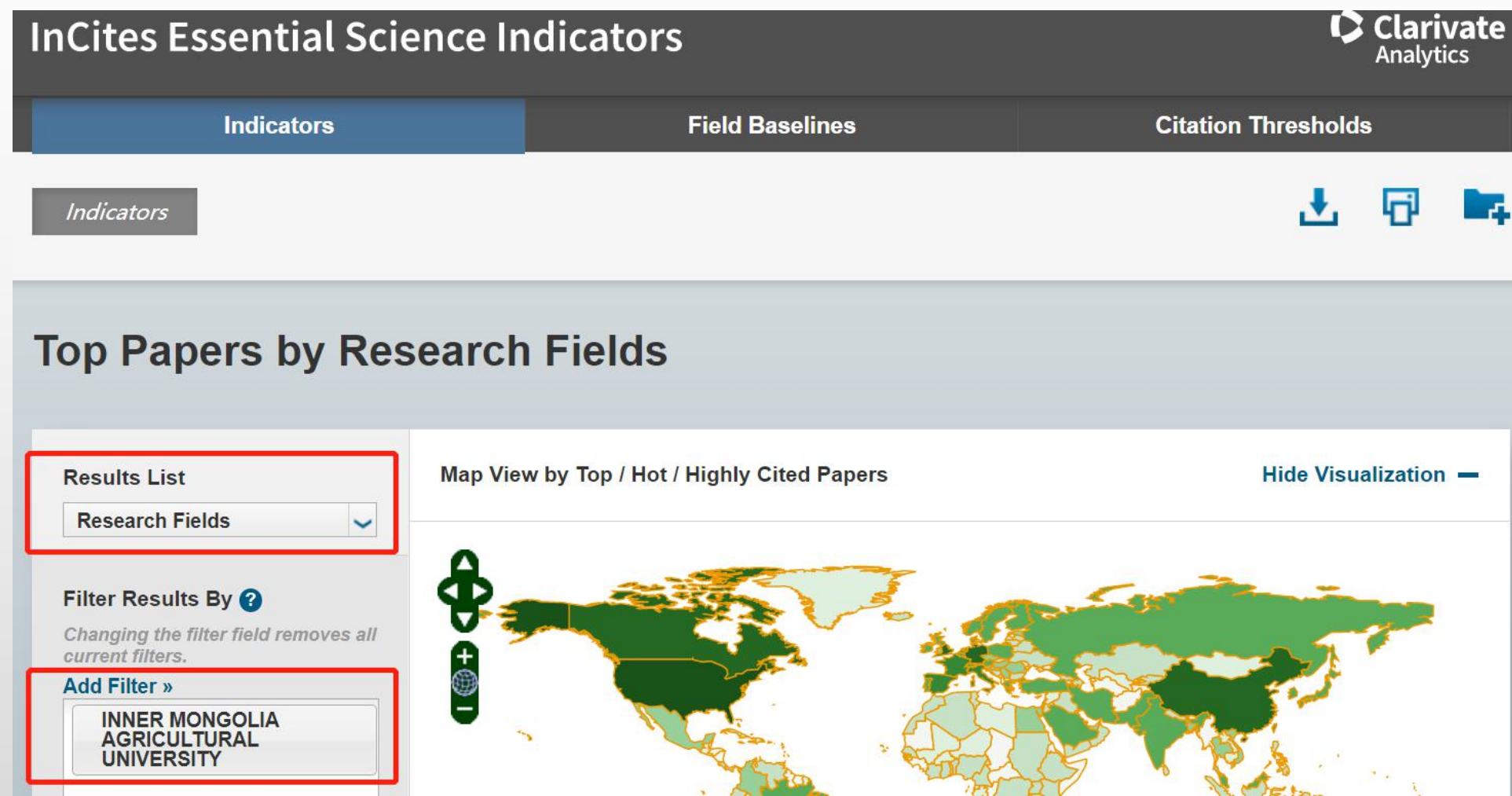

## 在结果区显示内蒙古农业大学进入全球前1%的ESI学科 (农业科学、动植物科学)的指标信息。点击筛选区 "Highty Cited Paper", 可查看学科领域高被引论文。

### Filter Results By @

Changing the filter field removes all current filters.

#### **Add Filter »**

**INNER MONGOLIA AGRICULTURAL UNIVERSITY** 

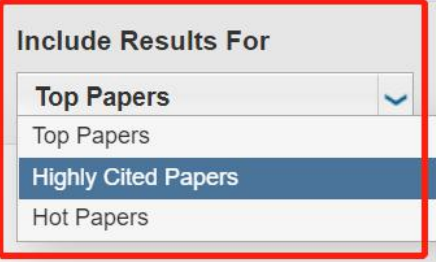

# +<br>- $\Omega$ 81,428

### **Report View by Selection**

**Customize** 

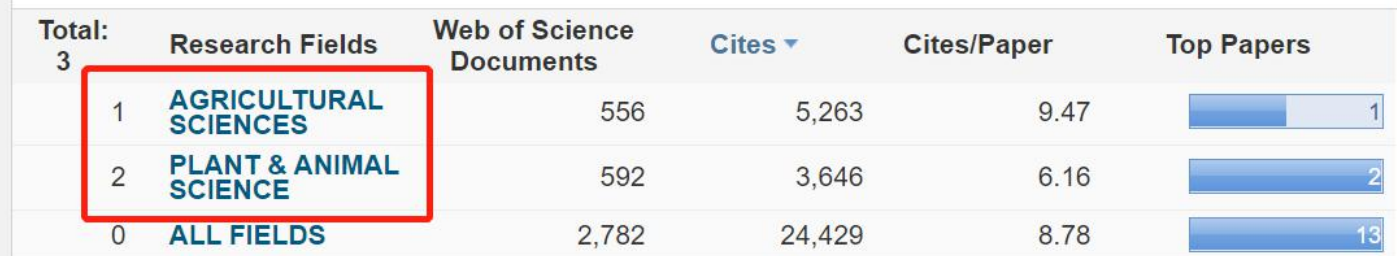

## **蓝色条形图显示学科领域的高被引论文数量。**

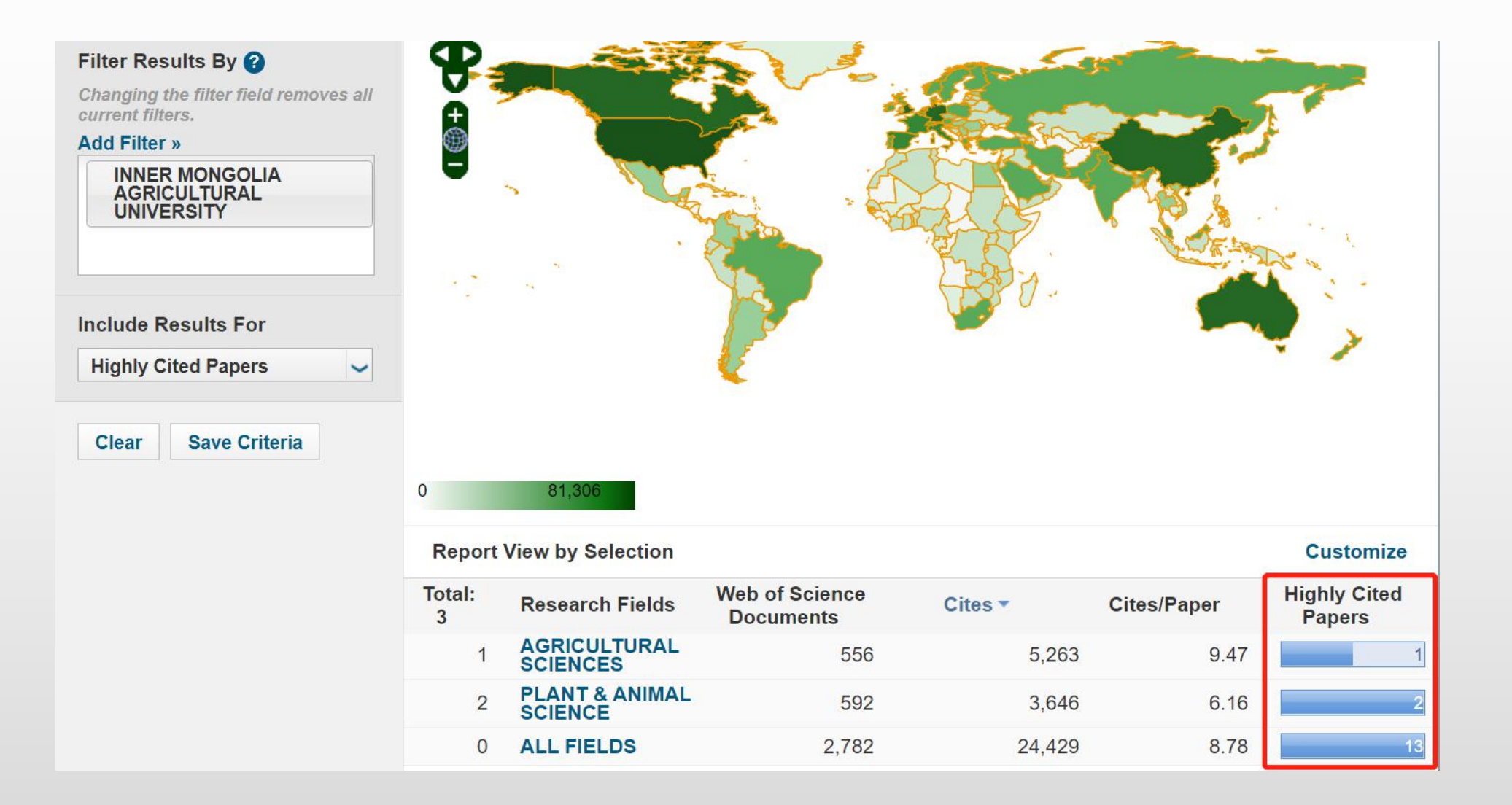

## **点击有论文数目的蓝色条形图,可查看论文题录信息。**

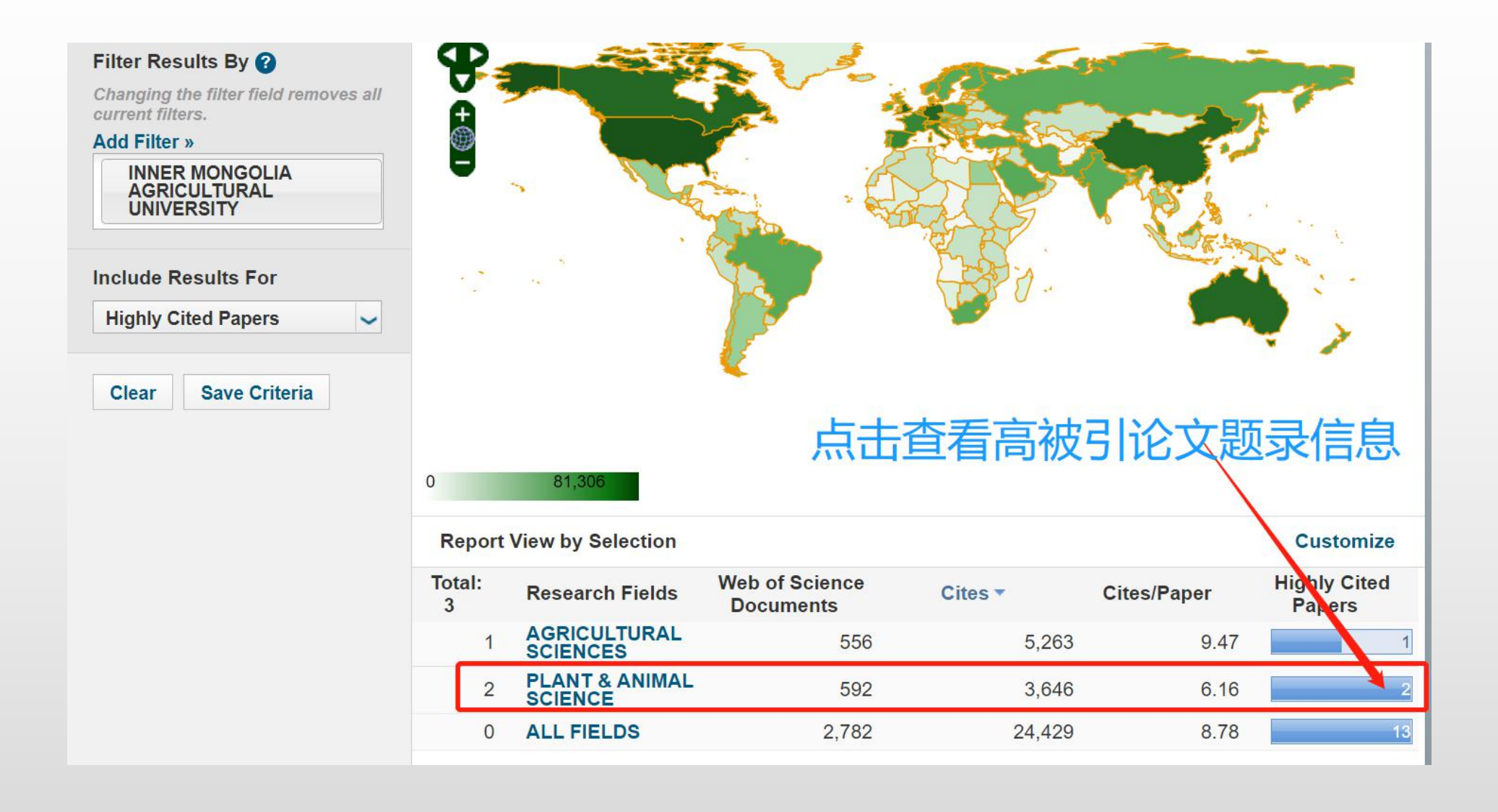

## **点击标题链接,ESI自动连接到Web of Science数据 库中,获取论文的详细信息。**

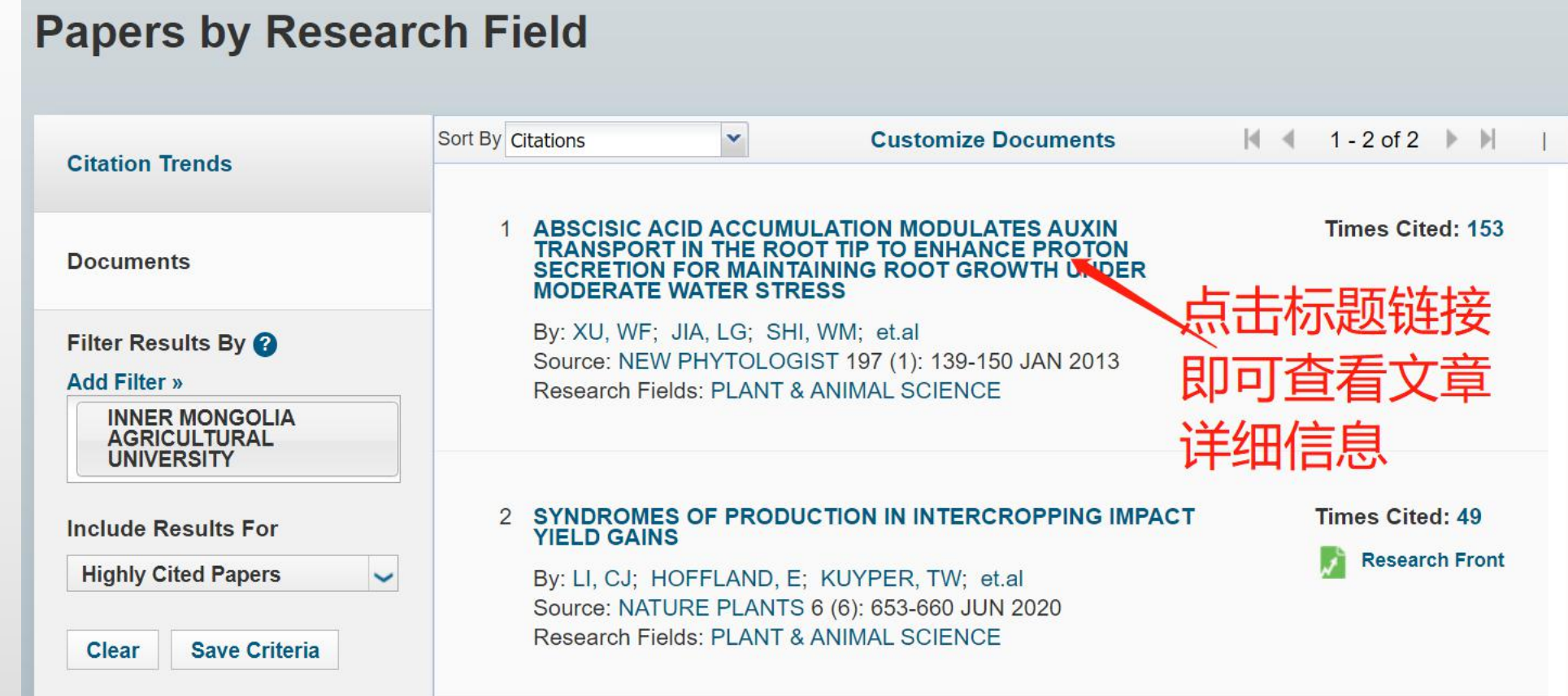

## 内蒙古农业大学图书馆学科服务部

## 咨询电话: 0471-4301209